### Quick Start Guide DS6701

Download app: **Smart Life of Tuya Smart** (=zelfde app) Uitgever: Volcano Tech. Lim. / Tuya Inc.

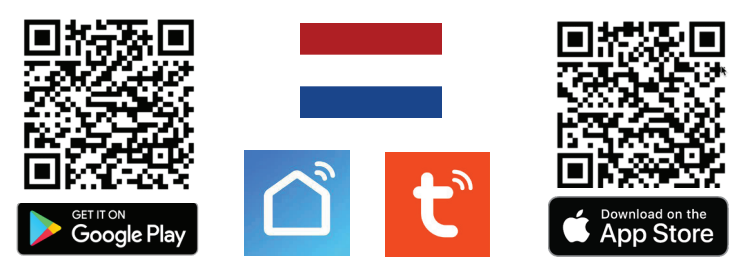

→ Sluit de module aan op: **15VDC 0,8A** met de meegeleverde voeding.  $\rightarrow$  Sluit aan via aansluitschema. Zie ommezijde voor alle aansluitschema's.

#### **Kabelvereisten van deurbel naar module**

Van de draden die van deurbel naar module of scherm is de witte (video) draad het meest gevoelig voor verstoringen, bijv. van de draden waar stroom overheen loopt. Langere kabels: gebruik betere kabels.

 $\rightarrow$  0-10m  $\rightarrow$  CAT6 UTP kabel, gebruik per paar maar 1 draad, bijv. wit over bruin, niks over bruinwit, geel over groen, niks over groenwit, etc..

 $\rightarrow$  0-20m →4 aderige kabel met draadkern van 0,5mm.

 $\rightarrow$  0-100m  $\rightarrow$  COAX+2 aderige kabel : laat Wit/video door kern coax lopen, laat Blauw/GND door hoes coax lopen.

#### **Koppelen met app**:

→ verbindt Smartphone met 2,4 Ghz. WiFi met **dezelfde** router als de deurbel. Vervolgens zijn er 2 opties voor koppelen met app:

**Optie 1 - Via netwerkkabel:** → rode LED knippert langzaam op module → open app → kies + →kies: Camera bewaking →kies: 'Smart Doorbell '→zet 'QR code' (rechtsboven) naar: '**Cable**' → + →geef naam. **Optie 2 - Via WiFi:** → rode LED knippert langzaam op module → open app  $\rightarrow$  kies +  $\rightarrow$  kies: Camera bewaking  $\rightarrow$  kies: Smart Doorbell  $\rightarrow$  zet QR code (rechtsboven) naar: **Wi-Fi mode** → kies: Next → kies: AP-modus → voer eigen WiFi wachtwoord in → verbindt met Smartlife-XXXX netwerk dat deurbel aan het uitzenden is  $\rightarrow$  ga terug naar app  $\rightarrow$  geef deurbel een naam.

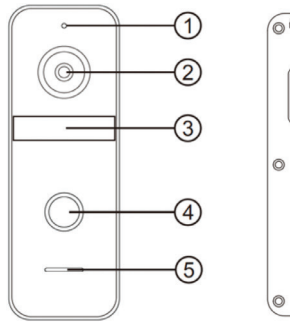

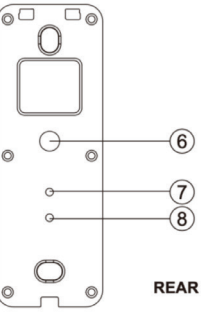

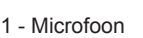

- 2 Camera
- 3 Infrarood LEDs
- 4 Drukknop
- 5 Speaker
- 6 Kabel
- (40 cm lang, 5 mm dik) 7 - Camera CVBS / AHD modus schakelaar (druk 5 sec. in) 8 - Volumeregeling (draai met de klok mee met kleine kruiskopschroendraaier om meer volume te krijgen uit de speaker in de deurbel)

 $(2)$   $(3)$   $(4)$ atr maan. ந்தெர் தெற்ற ர

2. LED Rood (Knippert langszaam: klaar om met de app te verbinden; Knippert snel: bezig om te verbinden met de app, of internet verbinding verbroken) 3. LED Groen (verbonden via kabel) 4. LED Blauw (verbonden via WiFi) 5. 15V DC 0.8A aansluiting 6. Poort: VD1/PWR1/GND/AD1 - gaat naar deurbel 1 & scherm 1 7. Poort: VD2/PWR2/GND/AD2 - gaat naar deurbel 2 & scherm 2

1. LED Wit (internet module heeft stroom)

8. Micro SD-kaart Class10, FAT32 (max. 128Gb)

- 9. Reset knop
- 10. Poort:
- + RING+/RING-: bestaande gong/DS6601 + COM/NO:

Poort; unlocktijd 0,2 sec.; arbeidsstroom;

+ VD-IN/DATA/GND/AD-IN : van scherm

11. LAN poort voor netwerkkabel

#### **Opnames aanzetten:**

 $\rightarrow$  kijk in app door camera  $\rightarrow$  open instellingen  $\rightarrow$  kies: 'Memory Card Settings' → Zet 'SD-kaart registratie schakelaar' aan → kies: Opnamemodus 'Voortdurende registratie' voor voortdurend opnemen, of 'Registratie geval' voor alleen opnames van iemand die aanbelt of bij een beweging.

#### **Bekijken video opnames:**

 $\rightarrow$  kijk in app door camera  $\rightarrow$  kies: 'Playback' in app

#### **Bekijken foto's & meldingen:**

 $\rightarrow$  kies 'Profiel' onder in app  $\rightarrow$  kies: 'Berichten'

#### **Bewegingsmelder instellen:**

 $\rightarrow$  kijk in app door camera  $\rightarrow$  open instellingen  $\rightarrow$  kies: 'Instellen detectie-alarm → zet 'Bewegingsdetectie Alarmschakelaar' aan → Stel Gevoeligheid / Activiteitenregio / Lichaamsdetectie / Tijdschema in

#### **Tweewegs audio instellen:**

 $\rightarrow$  kijk in app door camera  $\rightarrow$  open instellingen  $\rightarrow$  kies: 'Basis Feature Set'  $\rightarrow$  stel tweewegs audio in

#### **Delen met extra gebruikers:**

Iedere gebruiker heeft een eigen account nodig.

Gebruik voor een nieuwe account een nieuw emailadres.

→**Alle rechten delen:** ga naar profiel → kies: 'Homebeheer' →voeg leden toe aan een ruimte/familie (accountnummer=emailadres)

→**Beperkte rechten (geen unlock):** → kijk door camera → open in-

stellingen → kies 'Toestel delen' (accountnummer=emailadres)

#### **Reset**:

Druk 5 sec. op Reset knop

#### **Optioneel:**

#### **Push bericht vertraging instellen**

(voor als bijv. scherm/gong eerst moet rinkelen, voordat er een push bericht naar de app verstuurt wordt)

Druk steeds kort op de Reset button op de internet module:

- Alleen Wit LED aan: 0 sec. vertraging
- Wit & Rood LED aan: 15 sec. vertraging
- Wit & Rood & Groen LED aan: 30 sec. vertraging
- Wit & Rood & Groen & Blauw LED aan: 45 sec. vertraging
- Kies dus 1 van deze opties. En wacht daarna 5 sec. om de keuze te bevestigen.

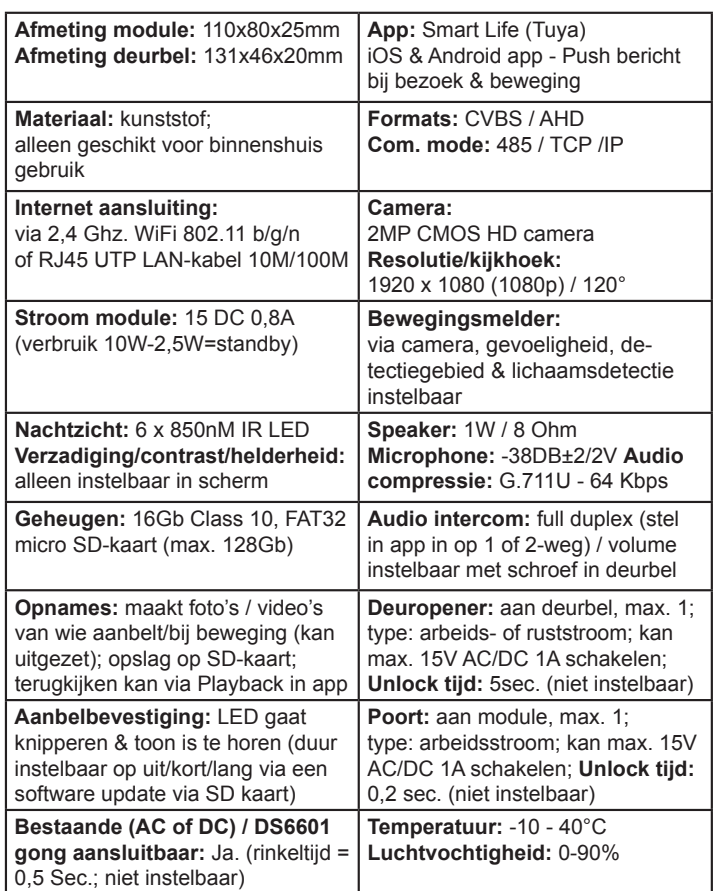

# **Aansluit optie 1 (=standaard): van deurbel naar module (optie: van module naar scherm)**  Aansluit optie 1 (=standaard): van deurbel naar module (optie: van module naar scherm)

**Aansluitschema optie 1:**

Aansluitschema optie 1:

- $\rightarrow$  Sluit module aan op: 15VDC 0,8A → Sluit module aan op: **15VDC 0,8A**
- $\rightarrow$  Sluit module aan op internet router met een CAT6 UTP kabel of verbindt met 2,4 Ghz. WiFi → Sluit module aan op internet router met een CAT6 UTP kabel of verbindt met 2,4 Ghz. WiFi
- → Sluit deurbel 1 (wit/geel/blauw/rood) aan op poort: VD1/PWR1/GND/AD1<br>→ Sluit eventueel scherm 1 ook aan op poort: VD1/PWR1/GND/AD1 → Sluit deurbel 1 (wit/geel/blauw/rood) aan op poort: VD1/PWR1/GND/AD1 → Sluit eventueel scherm 1 ook aan op poort: VD1/PWR1/GND/AD1
- → Sluit deurbel 2 (wit/geel/blauw/rood) aan op poort: VD2/PWR2/GND/AD2
- → Sluit deurbel 2 (wit/geel/blauw/rood) aan op poort: VD2/PWR2/GND/AD2<br>→ Sluit eventueel scherm 2 ook aan op poort: VD2/PWR2/GND/AD2 → Sluit eventueel scherm 2 ook aan op poort: VD2/PWR2/GND/AD2
- -> Sluit deuropener aan op deurbel (unlocktijd: 5 sec.; rust of arbeidsstroom)  $\rightarrow$  Sluit deuropener aan op deurbel (unlocktijd: 5 sec.; rust of arbeidsstroom)
- → Sluit poort aan op module: poorten COM/NO (unlocktijd: 0,2 sec.; arbeidsstroom) → Sluit poort aan op module: poorten COM/NO (unlocktijd: 0,2 sec.; arbeidsstroom)
	- → Sluit bestaande gong (AC of DC) of DS6601 aan op RING+ / RING-→ Sluit bestaande gong (AC of DC) of DS6601 aan op RING+ / RING-
- → Voeg WiFi gong DS6603 toe aan dezelfde app en stel een smart scenario in (zie manual DS6603) → Voeg WiFi gong DS6603 toe aan dezelfde app en stel een smart scenario in (zie manual DS6603)

## **BINNENSHUIS VERBINDEN**

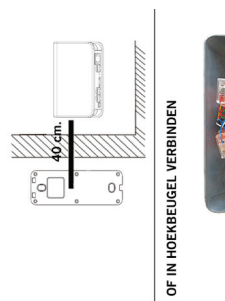

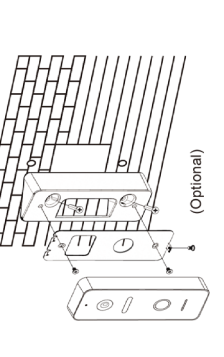

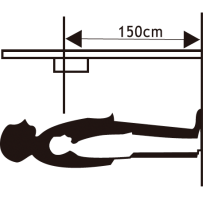

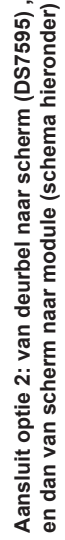

Gebruik deze optie om een scherm dat geen ingebouwde<br>internet module heeft (bijv. de DS7595) toch te voorzien van internet module heeft (bijv. de DS7595) toch te voorzien van Gebruik deze optie om een scherm dat geen ingebouwde een internet verbinding en een koppeling met de app. een internet verbinding en een koppeling met de app.

- → Sluit module aan op internet router met een CAT6 UTP  $\rightarrow$  Sluit module aan op internet router met een CAT6 UTP kabel of verbindt met een 2,4 Ghz. WiFi netwerk kabel of verbindt met een 2,4 Ghz. WiFi netwerk  $\rightarrow$  Sluit module aan op: 15VDC 0,8A → Sluit module aan op: **15VDC 0,8A**
- → Sluit deurbel 1 (wit/geel/blauw/rood) aan op scherm poort → Sluit deurbel 1 (wit/geel/blauw/rood) aan op scherm poort<br>P1: AD1/PWR1/GND/VD1 P1: AD1/PWR1/GND/VD1

→ Sluit scherm aan op module; ga van poort: P5: AD-OUT/<br>GND/DATA/VD-OUT op scherm, naar VD/DATA/GND/AD-IN GND/DATA/VD-OUT op scherm, naar VD/DATA/GND/AD-IN  $\rightarrow$  Sluit scherm aan op module; ga van poort: P5: AD-OUT/

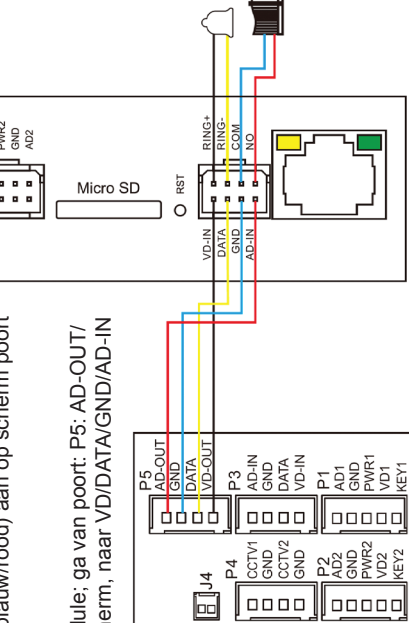

**ROOM** 

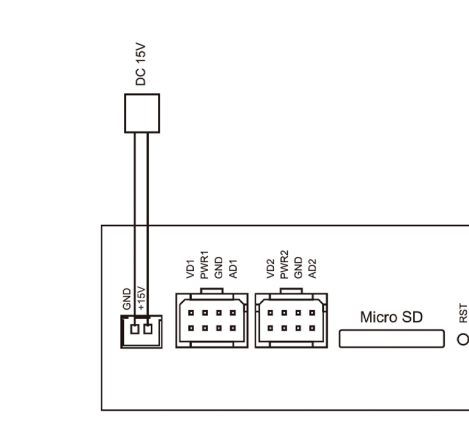

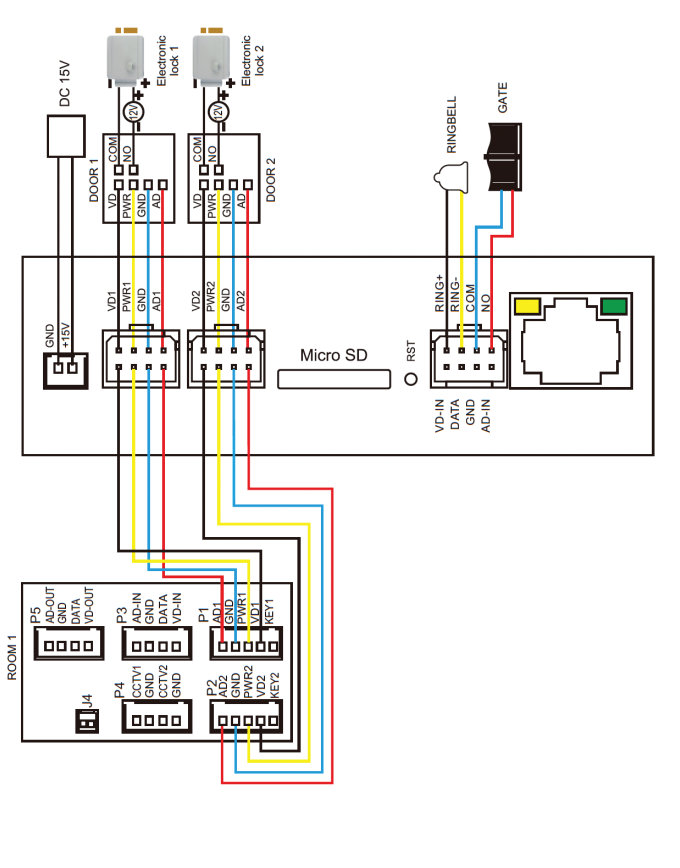

## SCAN QR CODE VOOR: **SCAN QR CODE VOOR:**

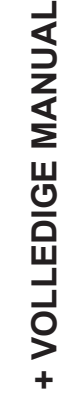

- 
- 
- 
- 
- 
- **+ FAQ's**
- 
- 
- 
- 
- 
- 
- 
- 
- 
- 
- 
- 
- 
- 
- 
- 
- 
- 
- 

**+ TUTORIALS** 

+ TUTORIALS YOU TO

→ **www.doorsafe.nl/support**

→ www.doorsafe.nl/support

**DOOR**Safe

- 
- 
- 
- 
- 
- 
- 
- 
- 
- 
- 
- 
- 
- 
- 
- 
- 
- 
- 
- 
- 
- 
- 
- 
-